# **Release 4.11**

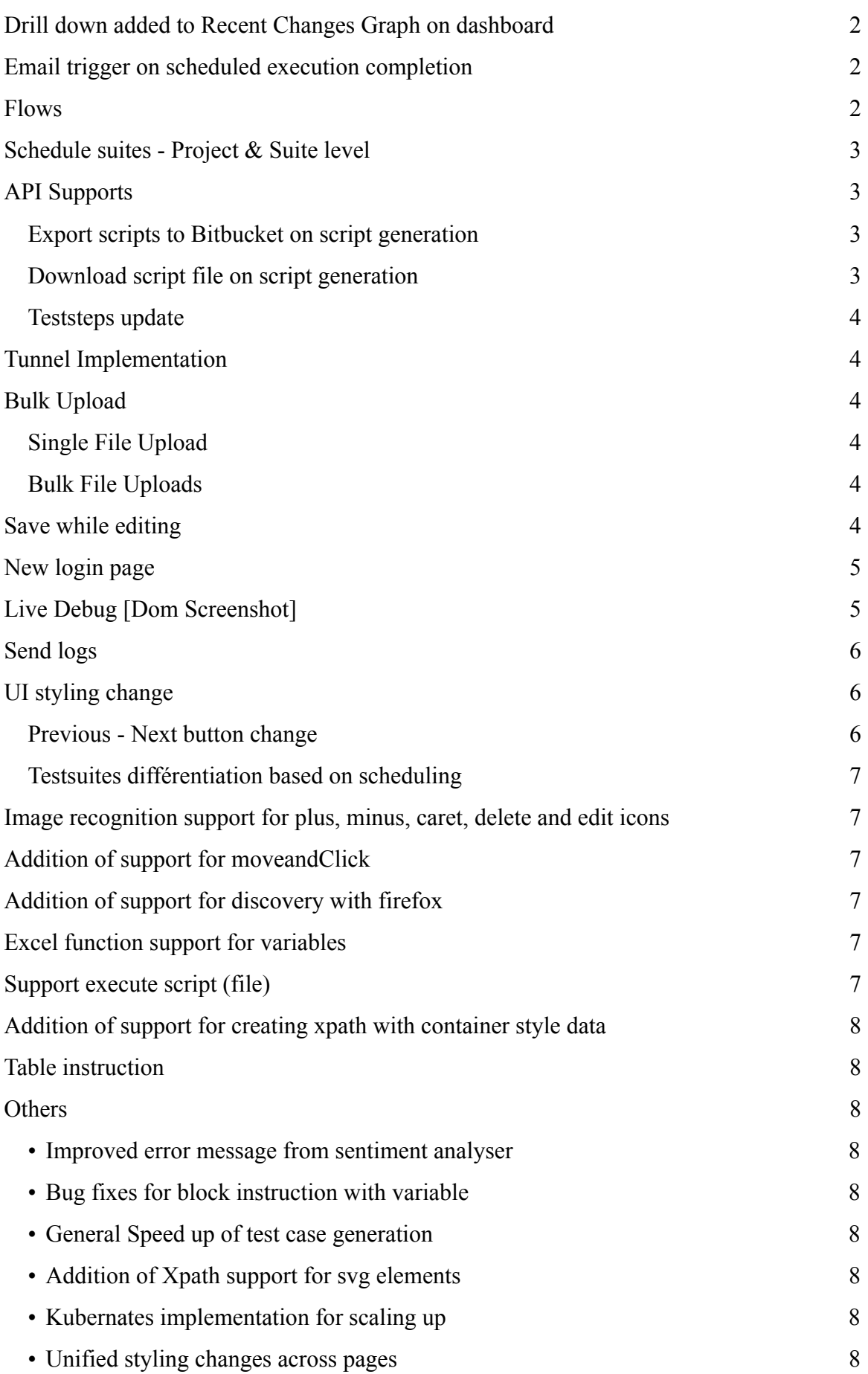

# <span id="page-1-0"></span>**Drill down added to Recent Changes Graph on dashboard**

Clicking on any specific point on the graph will now take the user to a bar graph. This shows the top 5 project. Test suites, test cases(selectable from dropdown) which has changes.

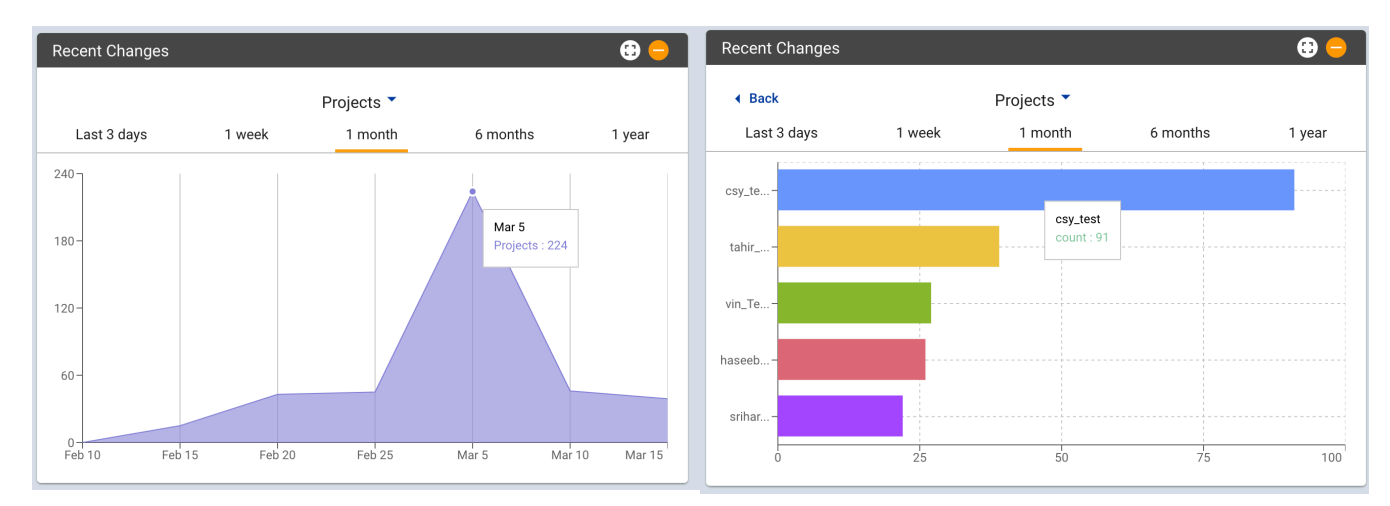

# <span id="page-1-1"></span>**Email trigger on scheduled execution completion**

Email triggered to user on completion of scheduled execution.

### <span id="page-1-2"></span>**Flows**

Flows are a new feature where in, user can create a block of code which can be reused across testcases.

This will allow the user to save time when repeating blocks of test steps have to be used in multiple places.

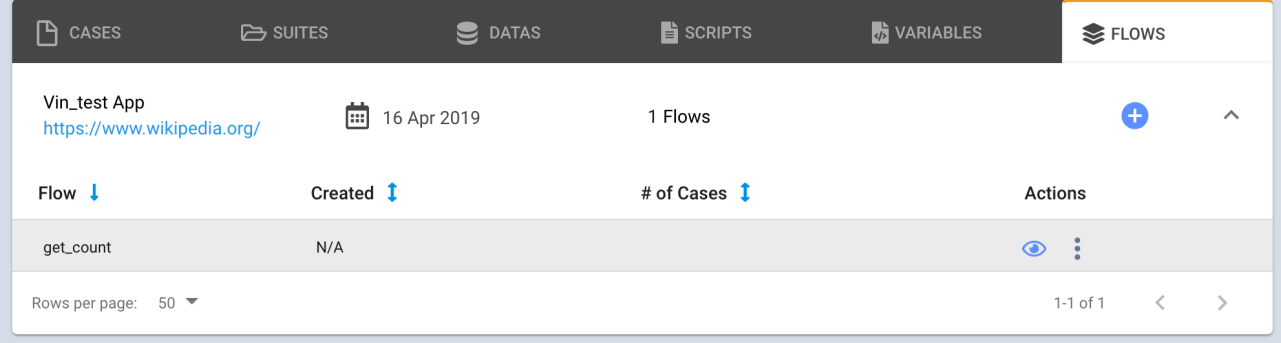

Currently support is for adding and cloning a flow.

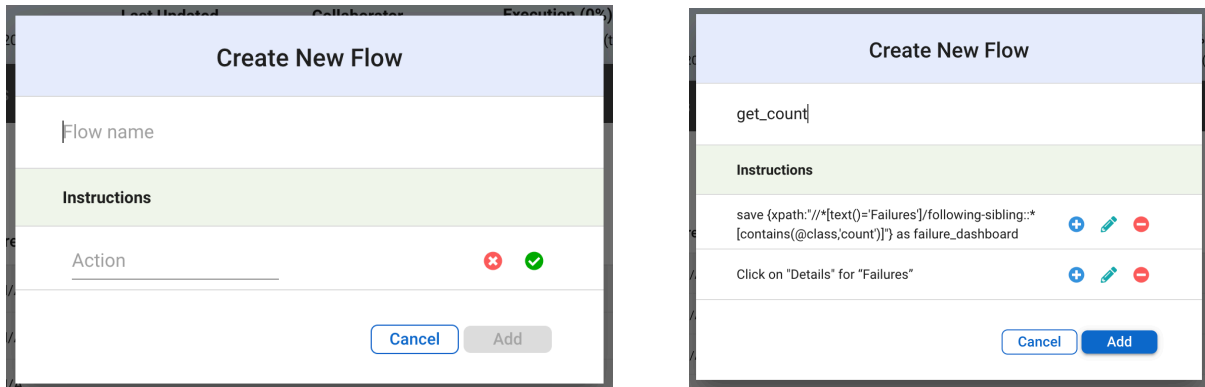

Once a flow is created, it can be used in a test step in the following way.

#### run \${flow\_name}

During generation for the first time, the steps will expand to display the steps inside the flow.

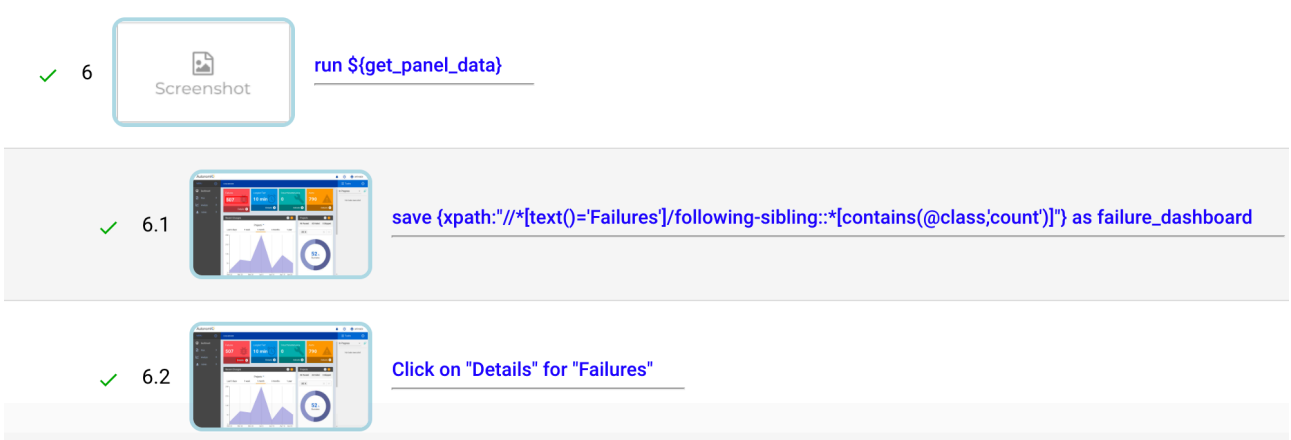

# <span id="page-2-0"></span>**Schedule suites - Project & Suite level**

Project and Suites now support scheduling.

## <span id="page-2-1"></span>**API Supports**

### <span id="page-2-2"></span>**Export scripts to Bitbucket on script generation**

User first need to authorise with bitbucket to generate oath token for themself using key and secret. Key and secret are created for a user when a customer is registered with them. If this is done then using API scripts can be exported to BitBucket.

### <span id="page-2-3"></span>**Download script file on script generation**

API support now allows script download on generation.

### <span id="page-3-0"></span>**Teststeps update**

API to update scripts whenever there is any change in flow by passing excel file or new instructions rather than uploading it as a new test case

## <span id="page-3-1"></span>**Tunnel Implementation**

This is intended for accessing in internal networks.

User will be provided with the createTunnel.sh file -

Usage: createTunnel.sh [-u username] [-p password] [-h] [-s secure local port] [-k api key] [-i aiq ip address] -h - Help -i - aiq ip address -u - aiq username -p - aiq password -k - aiq ssh key file path -s - secure local port -w - local ssh password i.e. ./createTunnel.sh -u appuser -p app123 -s 12347 -k ~/.ssh/autonomiq-dev.pem -i 54.183.158.145

# <span id="page-3-2"></span>**Bulk Upload**

### <span id="page-3-3"></span>**Single File Upload**

Upload feature is similar to previous model. It allows adding test case, test data (optional) and artefact (optional)

### <span id="page-3-4"></span>**Bulk File Uploads**

If more than 1 file is uploaded, then the Modal changes. The new modal will allow only multiple test case files to be uploaded.

If the user wants to upload test data to associate with these files, they should go to Data Tab and upload the necessary data files and associate it with the test case.

## <span id="page-3-5"></span>**Save while editing**

New button is added so that user can save the test steps, they had edited previously.

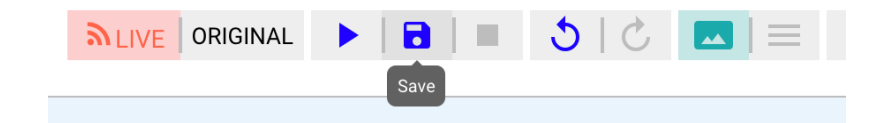

If user navigates away from the page with unsaved changes in the page, a pop-up will be displayed as below.

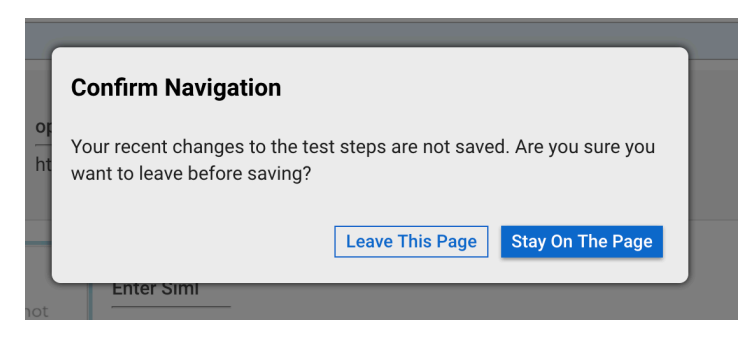

## <span id="page-4-0"></span>**New login page**

Login page changed to resemble below screenshot.

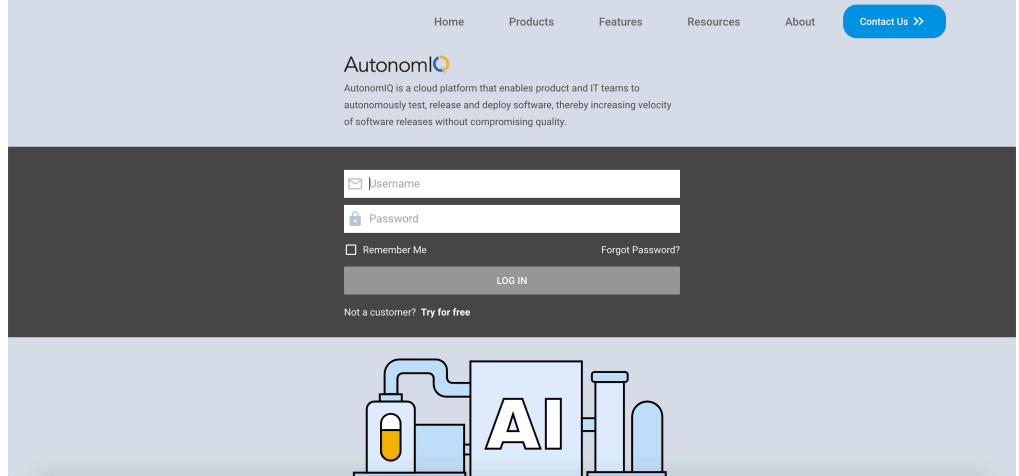

## <span id="page-4-1"></span>**Live Debug [Dom Screenshot]**

Live Debug now allows the user to fix any issue with the current instruction, through the use of HTML DOM Screenshot.

#### **Steps:**

- 1) Retry test case (if its too older)
- 2) Click on "Live Debug" icon
- 3) Recorder will open automatically
- 4) Start recording step and save (If multiple steps recorded, it will consider only last one)
- 5) Newly edited step will come up on UI right after you save from recorder
- 6) If all done, hit Retry button

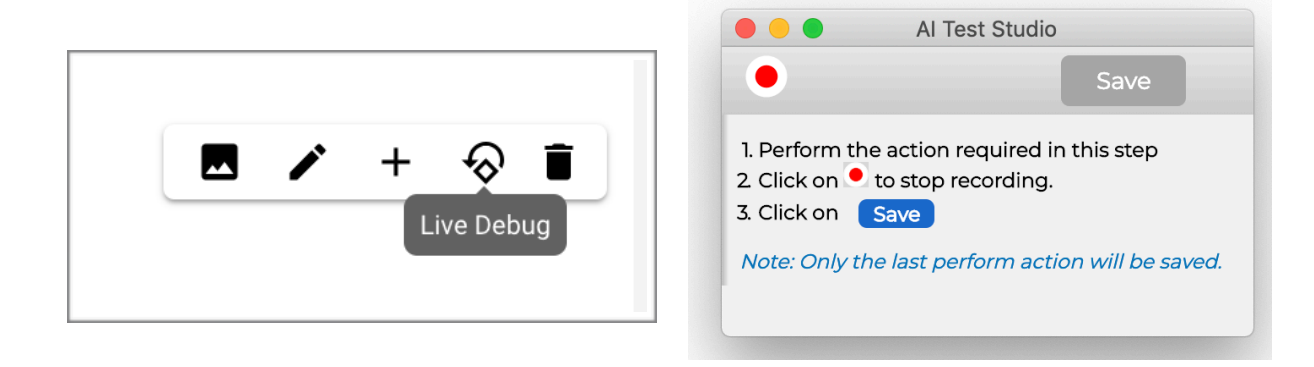

# <span id="page-5-0"></span>**Send logs**

Send logs now moved from Project page to test case page. A new icon is added for this. Clicking on this opens up a new modal, where user can add more details.

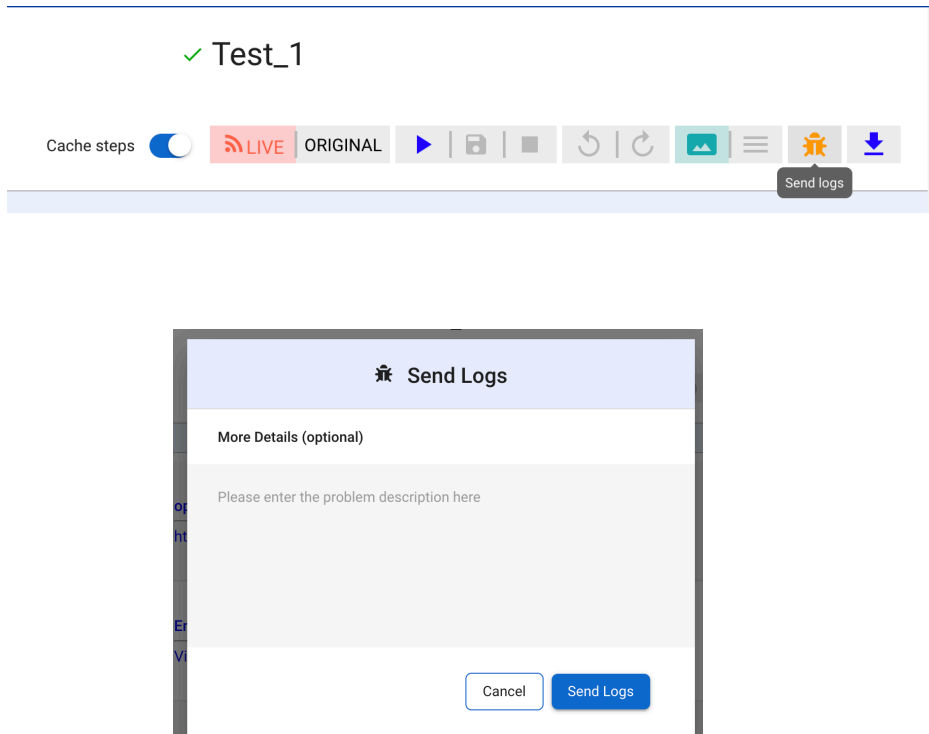

On clicking on send logs, 2 emails will be triggered. One to user and one to the admin team. User can use this email as reference if they want to follow up on any issues.

# <span id="page-5-1"></span>**UI styling change**

### <span id="page-5-2"></span>**Previous - Next button change**

New buttons added below the Project title for navigation between projects

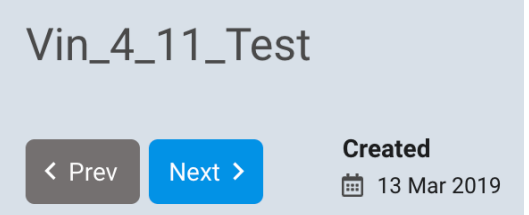

### <span id="page-6-0"></span>**Testsuites différentiation based on scheduling**

In Projects -> Suites Tab

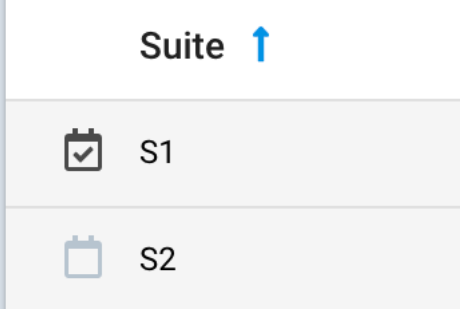

# <span id="page-6-1"></span>**Image recognition support for plus, minus, caret, delete and edit icons**

Instruction will be

Click on 'caret' icon

## <span id="page-6-2"></span>**Addition of support for moveandClick**

This instruction will ensure that the mouse move action is performed prior to clicking.

Click on username —moveAndClick

## <span id="page-6-3"></span>**Addition of support for discovery with firefox**

Can be executed in two ways. 1. Use "—firefox" argument in instruction open website --firefox

2. This can be set project wise by adding browser variable in variables tab. By default browser is set to Chrome. Available browser support - Firefox, Chrome

## <span id="page-6-4"></span>**Excel function support for variables**

Excel function now supports variables.

\_xl{DATE(TODAY())} as today  $\overline{\phantom{a}}$ xl{SUM("\$12", "\$13")} as sum

## <span id="page-6-5"></span>**Support execute script (file)**

exec \_bash{echo "test"} with \${input} returning \${output}

# <span id="page-7-0"></span>**Addition of support for creating xpath with container style data**

#### **Click on \${identifier1} for \${identifier2}**

Can be used in the following scenarios:

- 1. Where there are multiple repetitions of the same button, but there are unique identifiers for each which is present in the container surrounding it.
	- ex: Click on READ MORE for Skate Victoria
- 2. When there are multiple calendar pages (similar situation as above ex: Click on 13 for May 2019

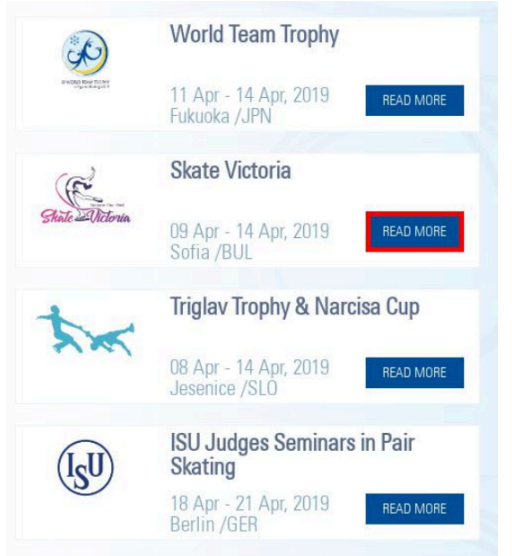

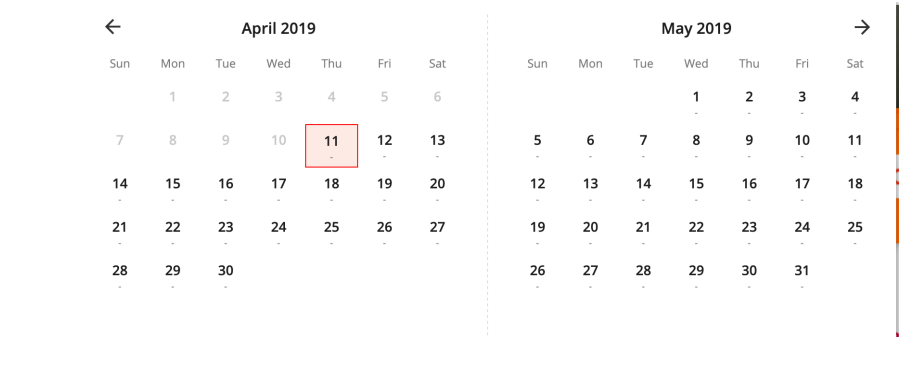

## <span id="page-7-1"></span>**Table instruction**

Table now supports instruction for selecting last row.

Click on "ColumnName" Where row is last

### <span id="page-7-2"></span>**Others**

- <span id="page-7-3"></span>**• Improved error message from sentiment analyser**
- <span id="page-7-4"></span>**• Bug fixes for block instruction with variable**
- <span id="page-7-5"></span>**• General Speed up of test case generation**
- <span id="page-7-6"></span>**• Addition of Xpath support for svg elements**
- <span id="page-7-7"></span>**• Kubernates implementation for scaling up**
- <span id="page-7-8"></span>**• Unified styling changes across pages**